## **1.** 中興學研網系統簡介

「學研網系統」使用建議請使用 chrome、firefox 等瀏覽器。

### **1.1.** 興大入口**-** 登入

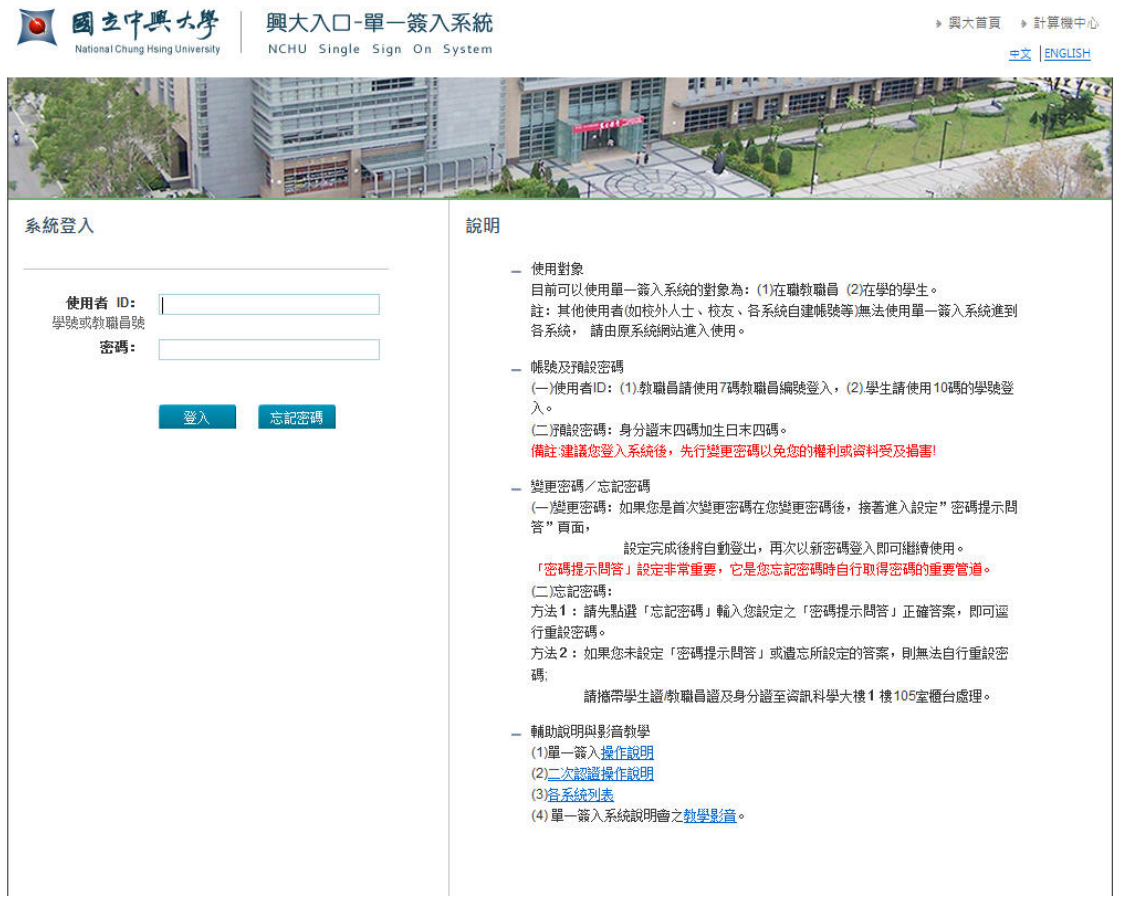

- 一、 於使用者 ID 及密碼欄分別輸入使用者帳號及預設密碼。
	- 1.使用者 ID:教職員請使用人事系統 7 碼編號登入。
	- 2.預設密碼:請使用身分證末四碼加上生日末四碼。
- 二、使用者類別:
	- 1.可使用單一簽入系統的使用者為 在職教職員及研究人員。
	- 2.其他使用者(如校外人士、校友、各系統自建帳號等)無法使用單一簽 入系統,請由原系統入口進入使用。

### **1.2.** 各系統入口

請從各系統入口進入後選則學術研發登錄,可加入我的最愛

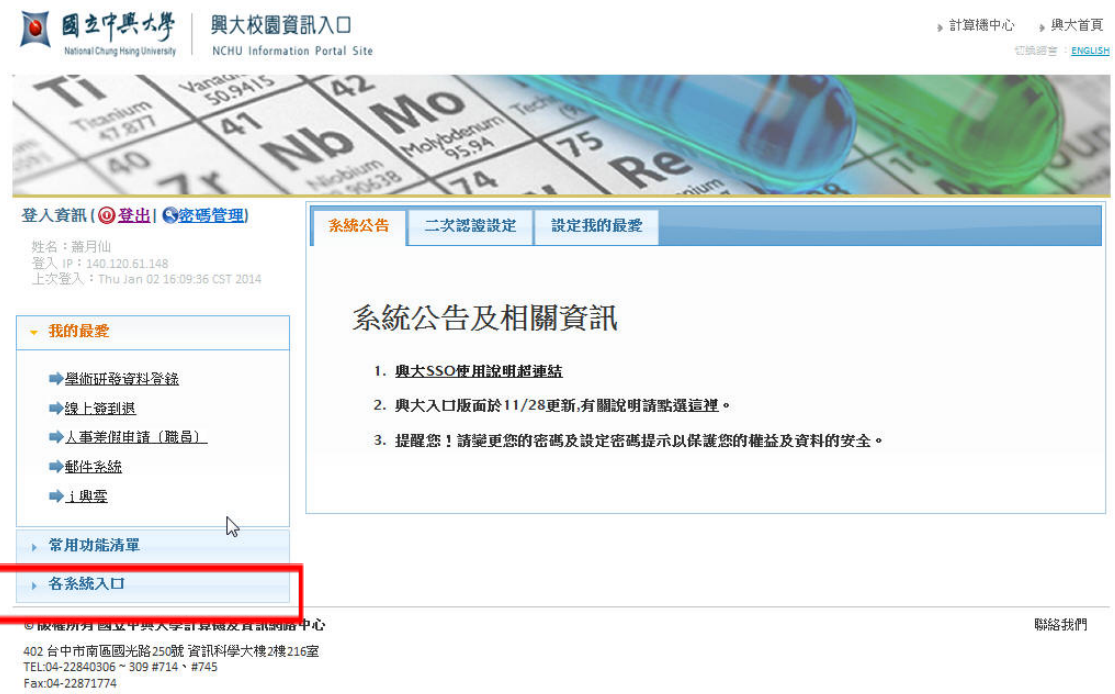

# 1.3.學術研究服務首頁

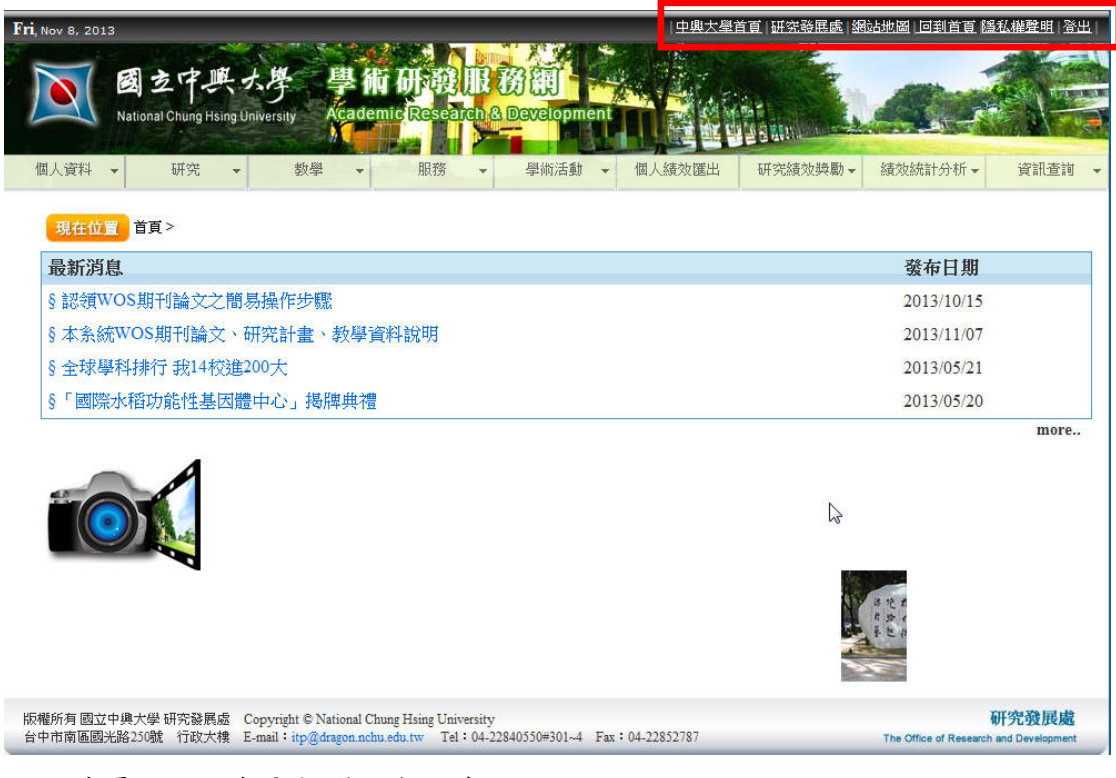

進入首頁右上方有 6 個選項分別為:

(1)中興大學首頁:點選進入會連結到學校首頁。

(2)研究發展處:點選進入會連結到研發處網站。

(3)網站地圖:點選網站地圖進去會出現下列畫面,係為方便及快速連結查詢資

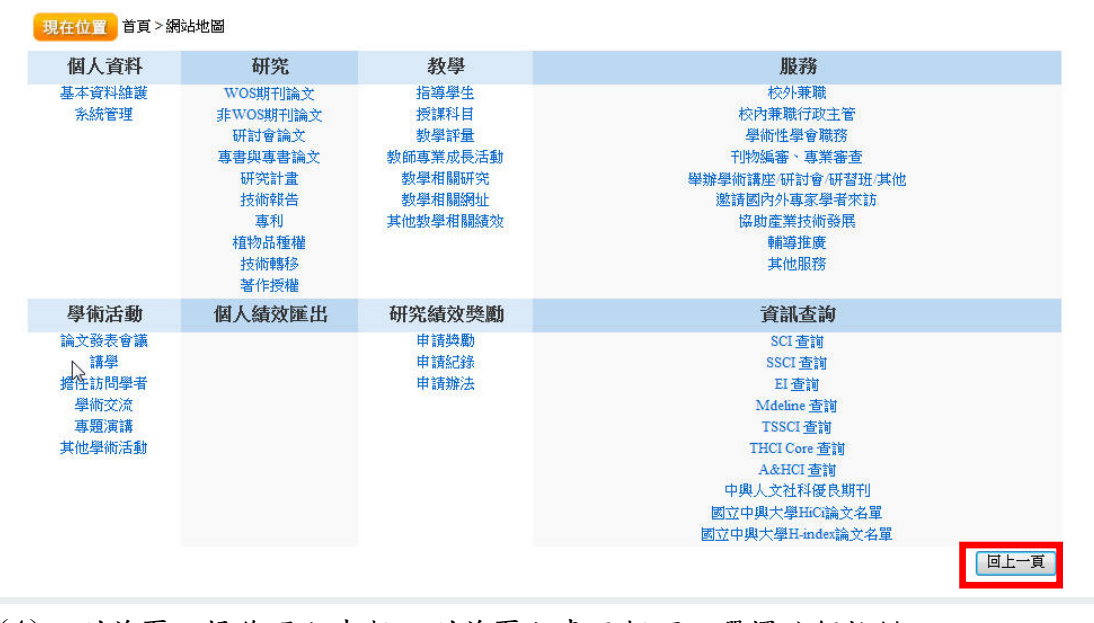

料,若要再回到首頁畫面請按回上一頁。

(4)回到首頁:操作過程中想回到首頁主畫面都可以選擇這個按鍵。

(5)隱私權聲明:點選進去會出現下列畫面,若要再回到首頁畫面請按回上一頁。

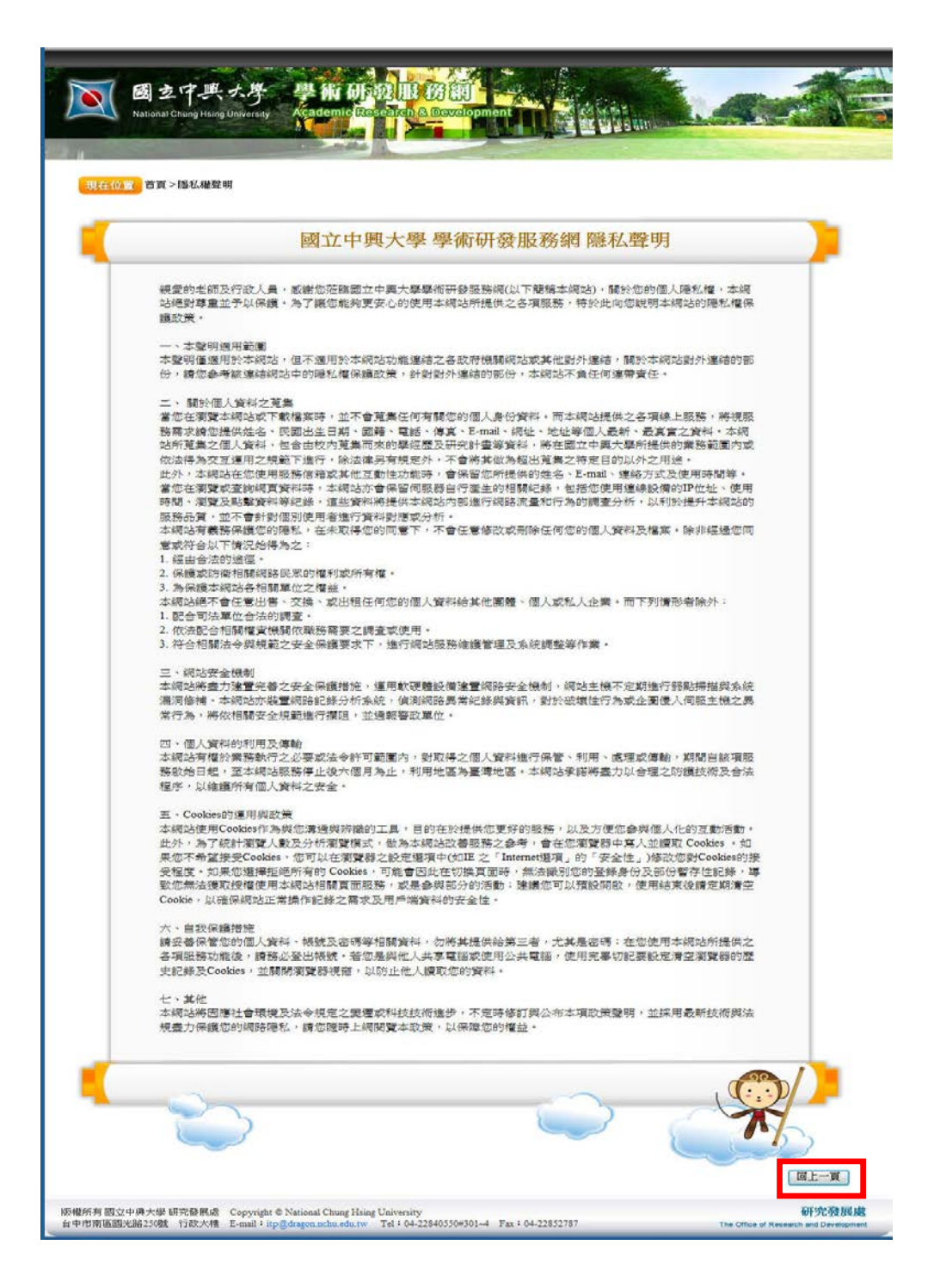

(6)登出

### **2.** 個人資料

### **2.1.** 基本資料維護

使用者可於基本資料維護頁裡新增、修改、刪除個人基本資料、聯絡資料、 主要學歷、現職及相關專長之經歷、專長、榮譽與獎勵等相關資料。

#### **2.1.1.**個人基本資料

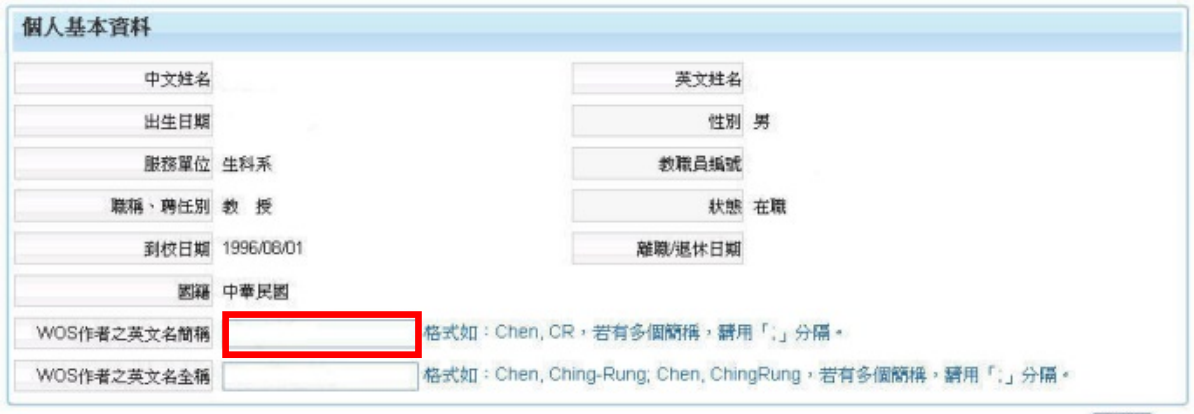

「確認」

此處除了英文姓名、WOS 作者之英文名簡稱、WOS 作者之英文名全稱、 國籍、性別欄位可自行修改之外,其餘欄位皆由系統管理者填寫,研究人員並無 修改之權限,若對於資料內容有疑義,需聯絡系統管理者進行更新。

請特別注意,WOS 作者之英文名簡稱、WOS 作者之英文名全稱此二欄位 請務必依照格式將投稿時曾經使用過之各種名稱完整著錄,以便系統可以提供完 整的 WOS 建議論文清單供認領 WOS 期刊論文之用。

#### **2.1.2.**聯絡資料

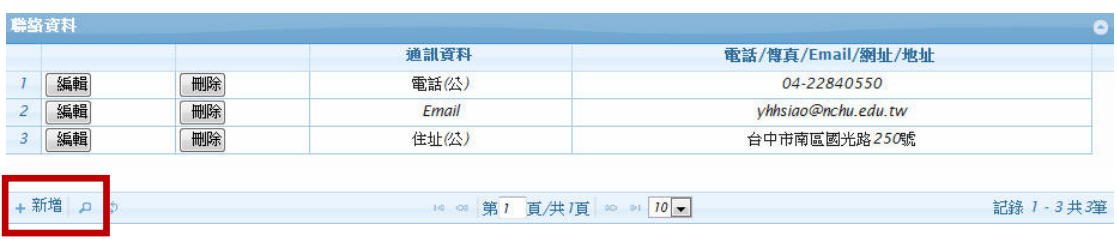

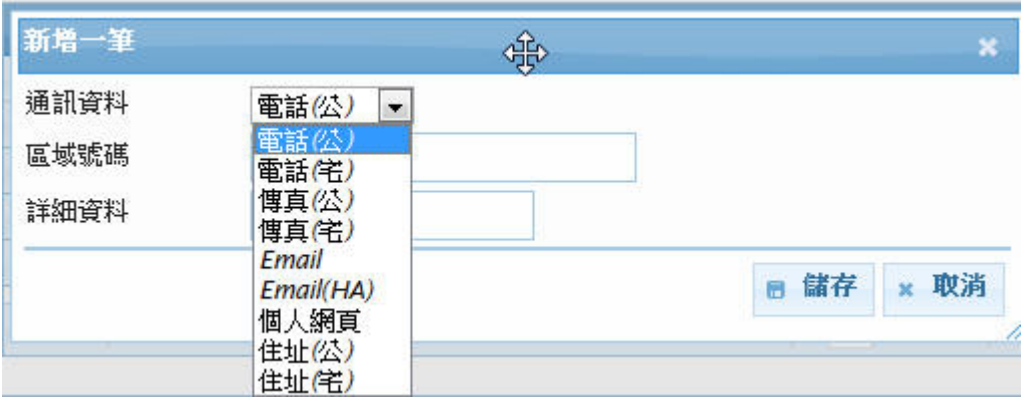

此處共可輸入以下 9 種聯絡方式,使用者依需求新增聯絡資料,其中 Email 為系統信件(如密碼通知函)的主要聯絡管道,請務必定期更新資訊。

# **2.1.3.**主要學歷

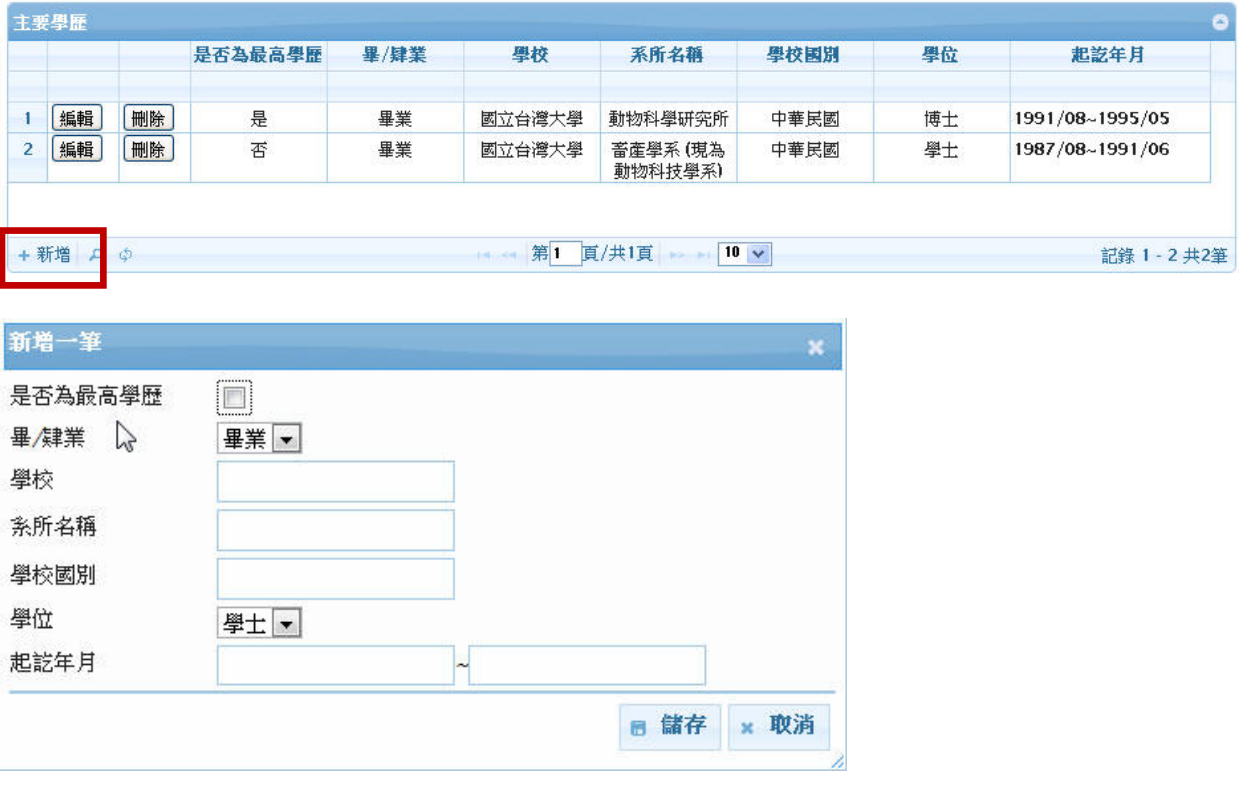

請於此填寫大專以上之學歷。

### **2.1.4.**現職及校內之經歷

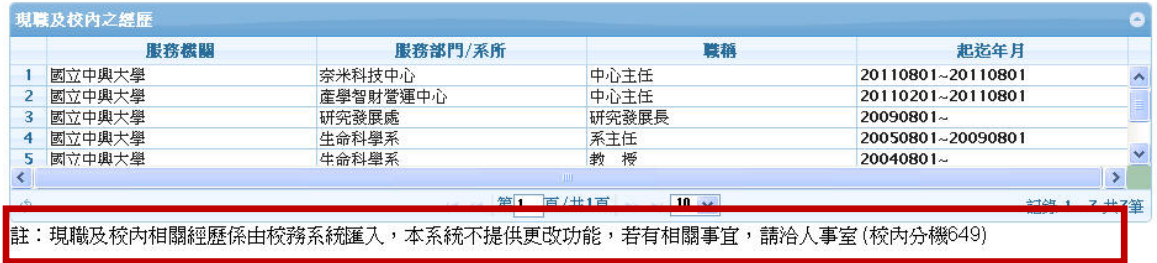

現職及校內之經歷,在校內任職的主聘單位、從聘單位紀錄將由系統管理者 新增,此部分之經歷無法新增、修改、刪除,研究人員只需填寫個人的校外經歷 或校內的其他服務經歷即可。

#### **2.1.5.**校外經歷

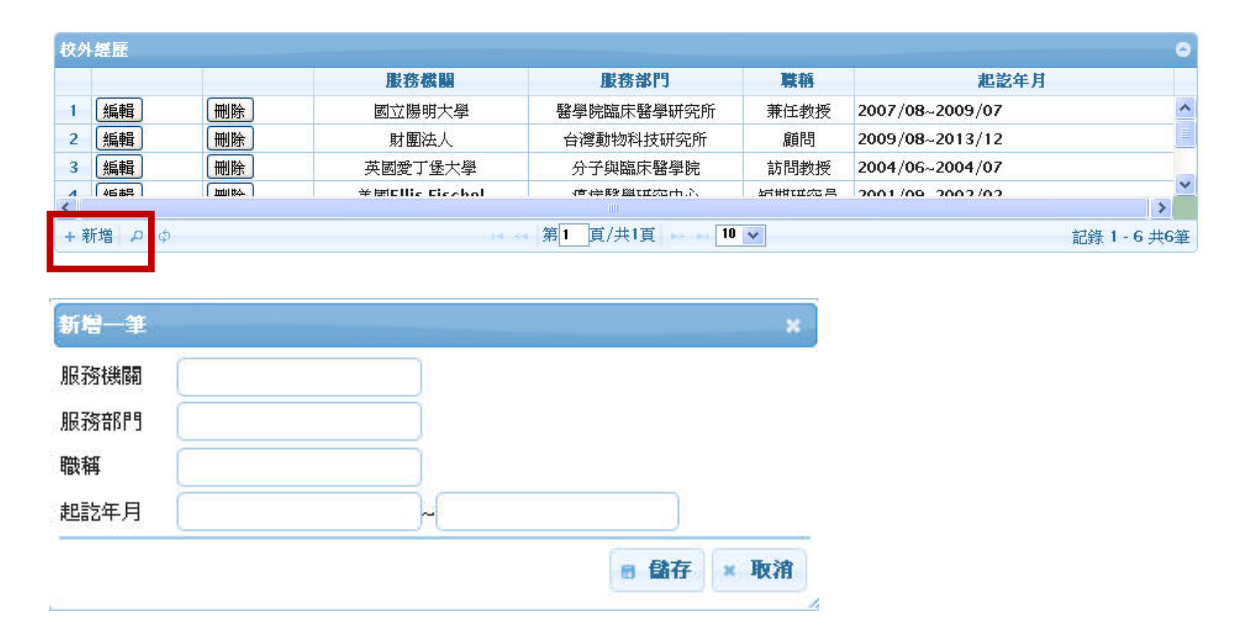

若有校外經歷請按新增並填入校外經歷請自行輸入校外服務的機構、部門、 職稱及起迄年月。

#### **2.1.6.**專長

### **2.1.6.1.**學門專長

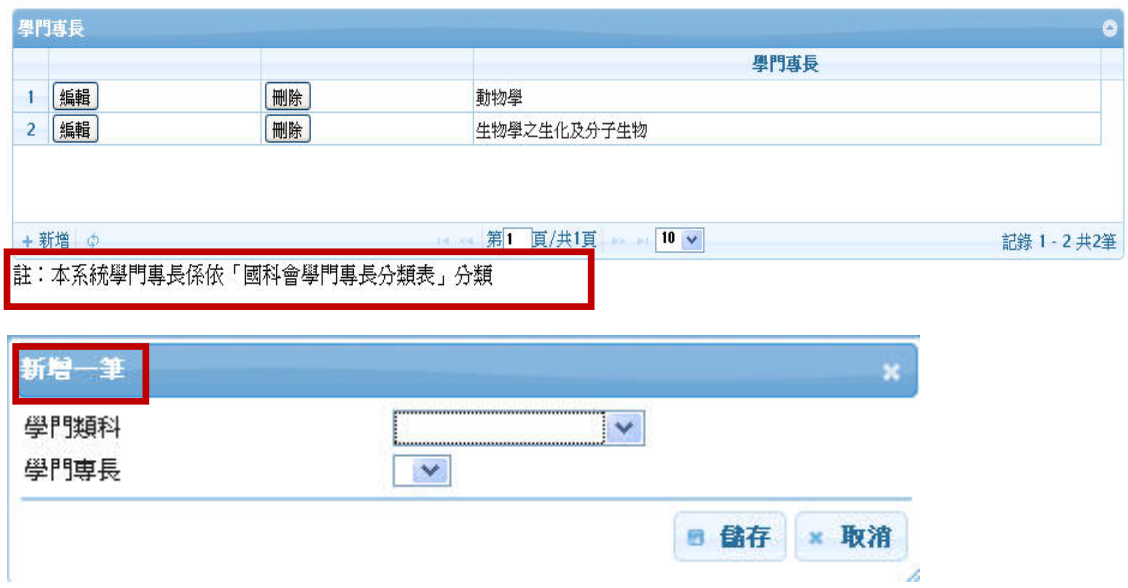

此處新增係依國科會學門專長分類表分類,故請先點學門類科下拉選單再選 學門專長之下拉選單,找到自己的學門專長之後儲存就可以增加一筆資料。

## **2.1.6.2.**學術專長

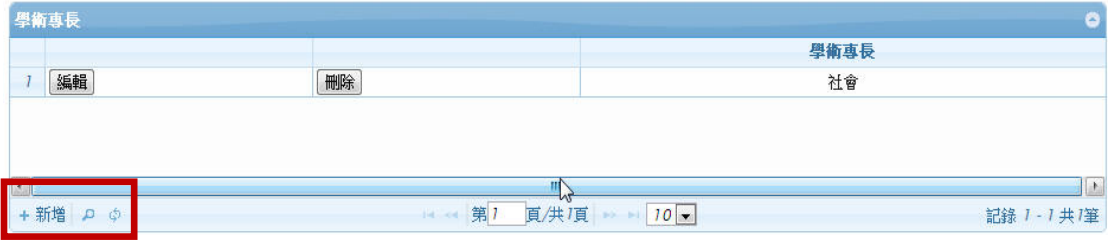

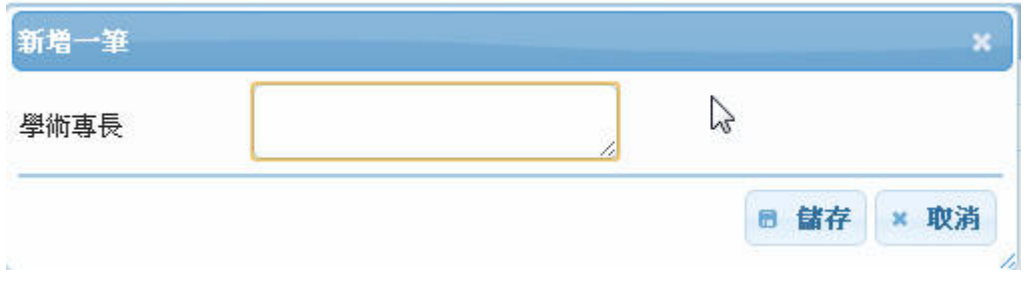

此處新增係可增加自己的學術專長之後儲存就可以增加一筆資料。

## **2.1.7.**榮譽與獎勵

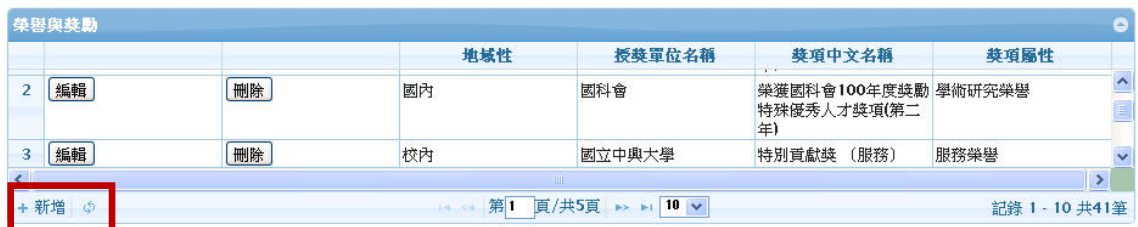

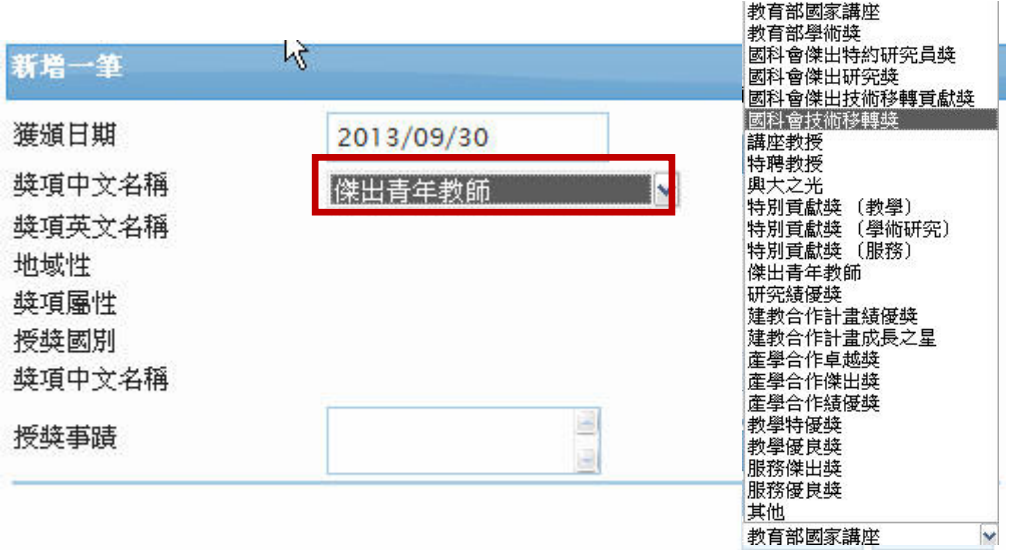

若有獲獎事蹟可於此處新增獎項。

於獎項中文名稱欄位中,系統有預設約 20 種獎項於清單中,若得獎的資訊 是在清單中的資訊,則只需要輸入獲頒年度欄位,其餘欄位資料系統會自動帶入, 若所獲得之獎項不在清單中,請選擇其他,其他欄位資訊則需要手動輸入。

# **2.2.** 學術活動申請**-**申請補助經費

申請線上補助經費入口處請從單一入口進入。

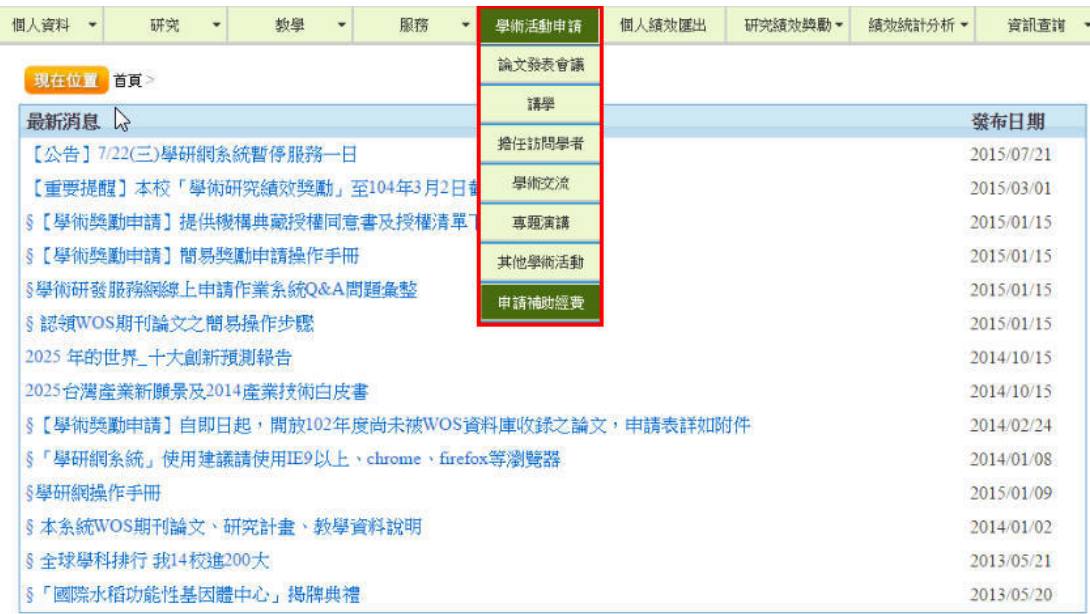

# **2.2.1.**線上申請補助

再輸入一次單一入口帳密,後請點選左側欄位按「新增申請案」,右側會開 新視窗並請點選需申請補助的經費項目。

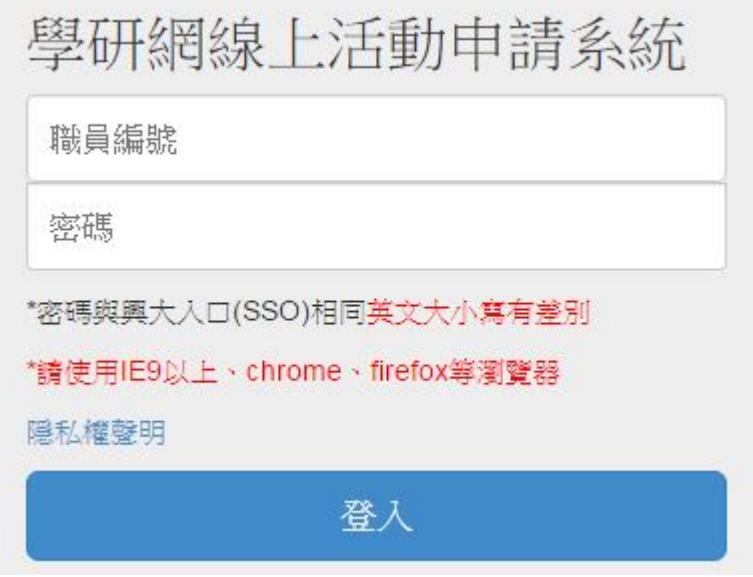

### **2.2.2.**新進教師線上申請補助

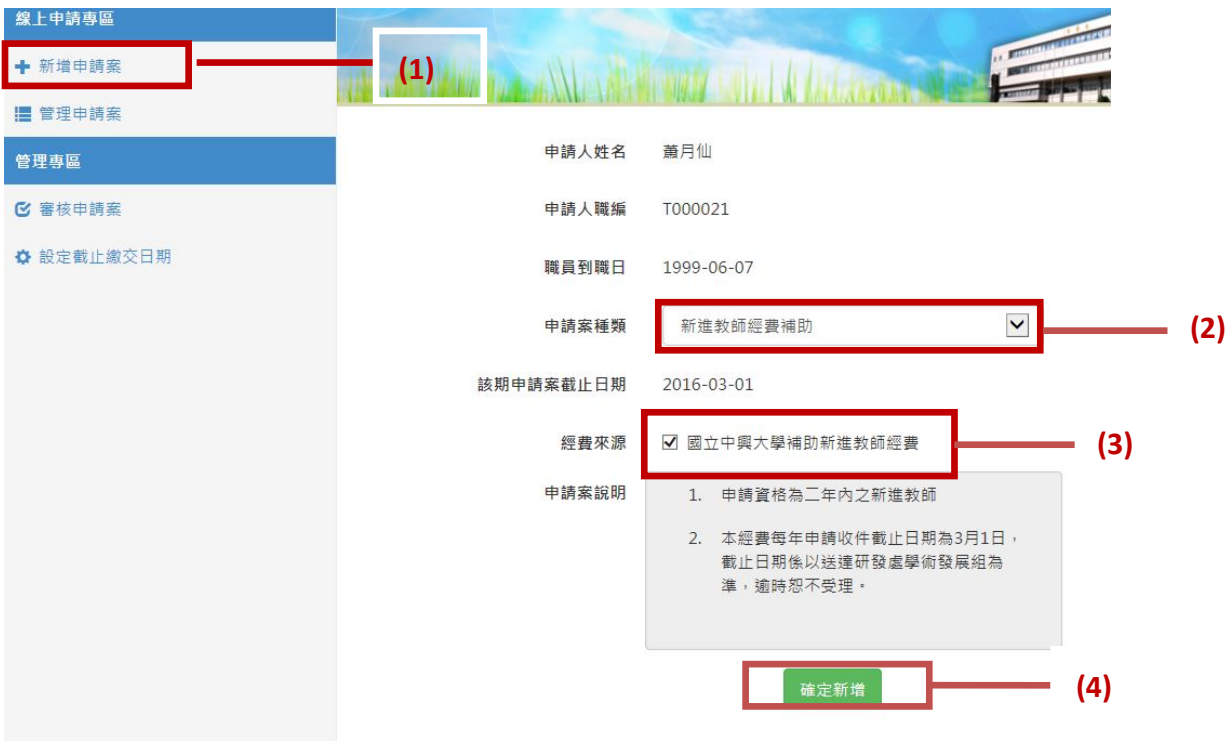

「新增申請案」→「申請案種類」→「下拉新進教師補助經費」→「確定新增」:

- (1) 欲申請補助請按左側之「新增申請案」。
- (2) 右側會出現各項申請經費項目請選擇所需補助經費。
- (3) 經費來源打勾會跳出「國立中興大學新進教師及研究經費補助辦法」。
- (4)點選「確認新增」。

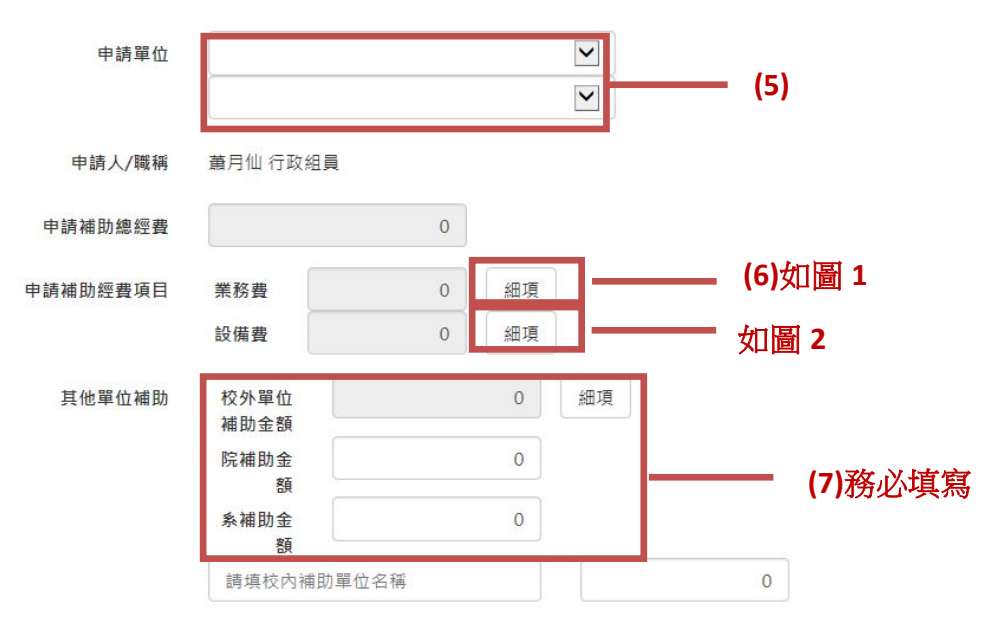

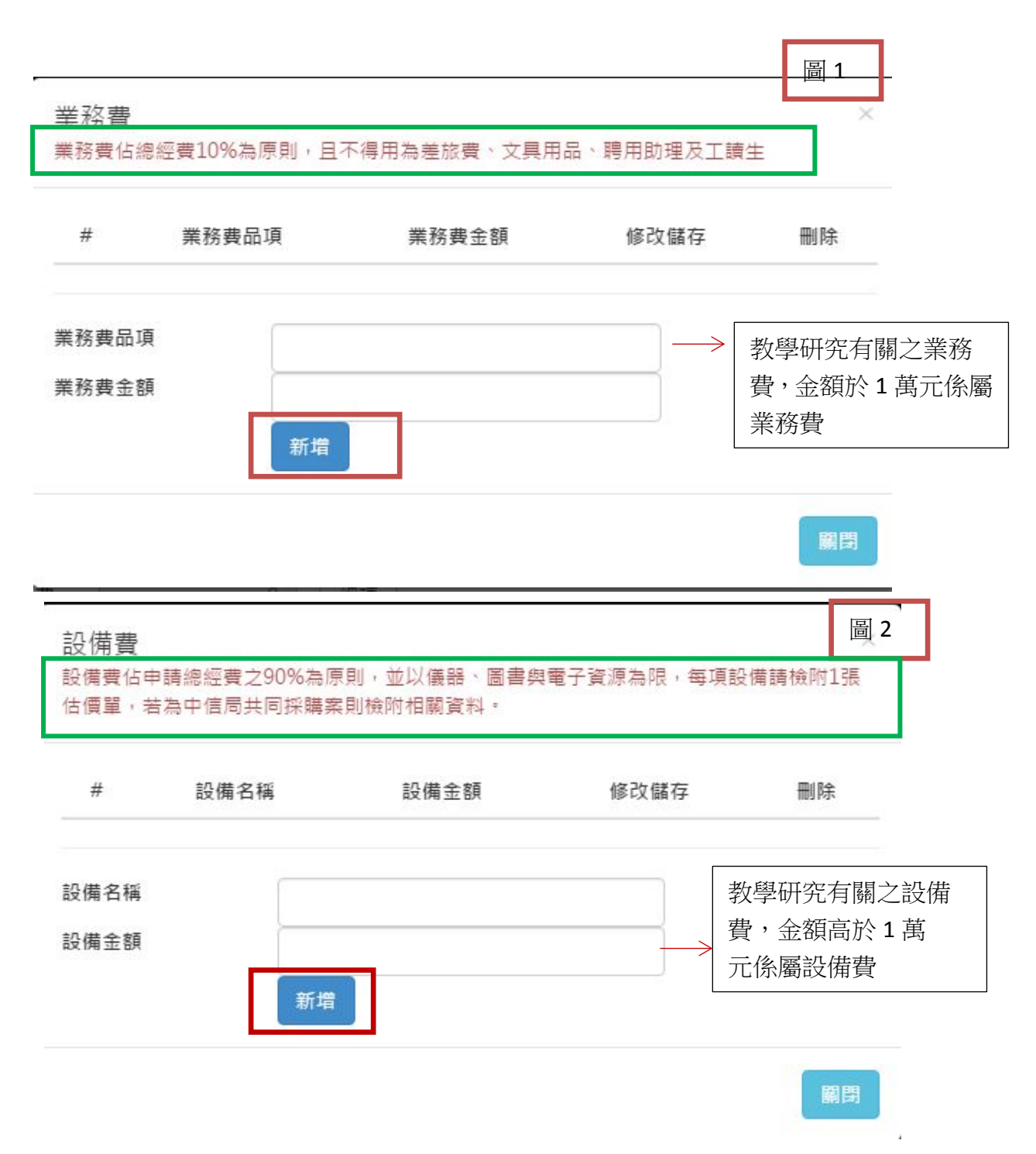

- (5)請點選下拉選選擇您的申請單位。
- (6)欲申請補助經費請可以選擇業務費或設備費,請教師依實際需求填寫所需經 費,請先點選「細項」之後將跳至「圖 1 或圖 2」,請教師依教學研究需求填 入品項名稱及金額,申請項目可以點選「新增 則可以增加一筆項目,以此列 推。
- (7)其他單位補助經費各院及各系或科技部經費補助請務必填寫將列入審核。

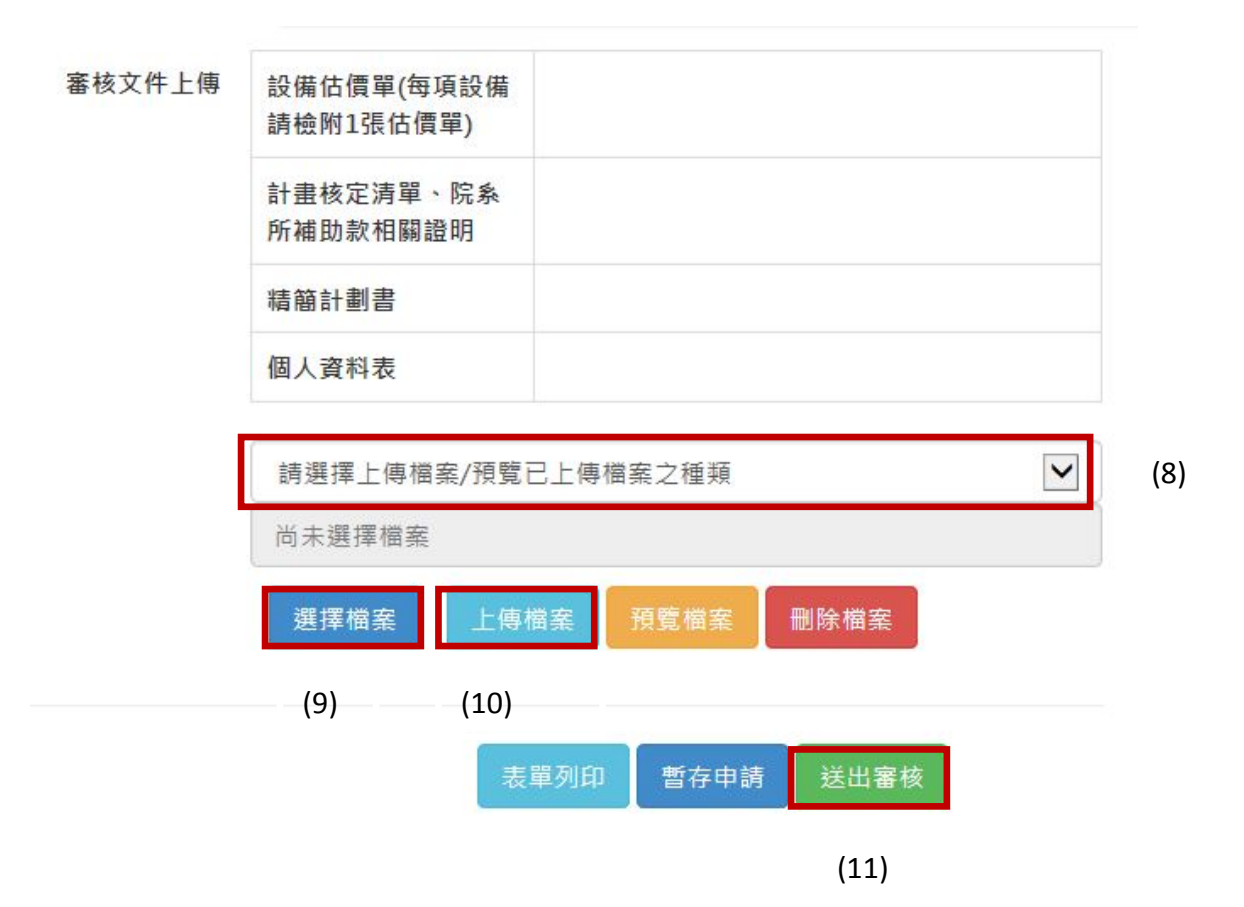

(8)審核文件請依序上傳請先選擇要上傳內容,例如請選擇下拉選單「設備估價 單」。

(9)請點選「選擇檔案」之 PDF 格式上傳。

(10)再點選「上傳檔案」。

(11)請先選暫存申請即可表單列印存檔,<mark>請務必點選「送出審核」</mark>,則該申請案 流程會走主管線上簽核,經系主任再經院長核章後最後送至研發處學術發展組審 核。